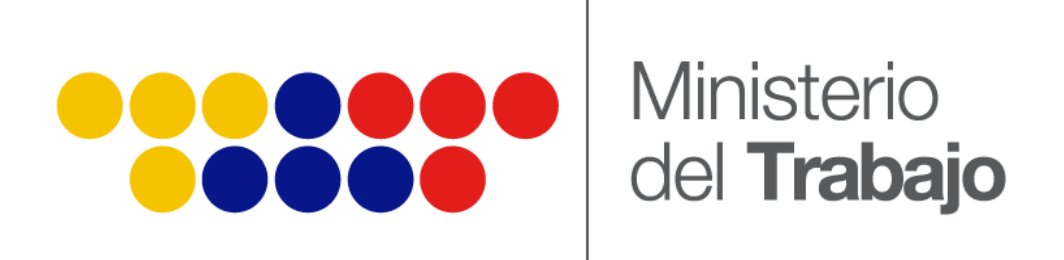

# *MANUAL DE USUARIO*

## *USO DE LA PLATATORMA E-LEARNING DEL MDT*

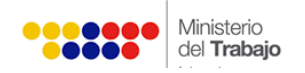

# **ÍNDICE**

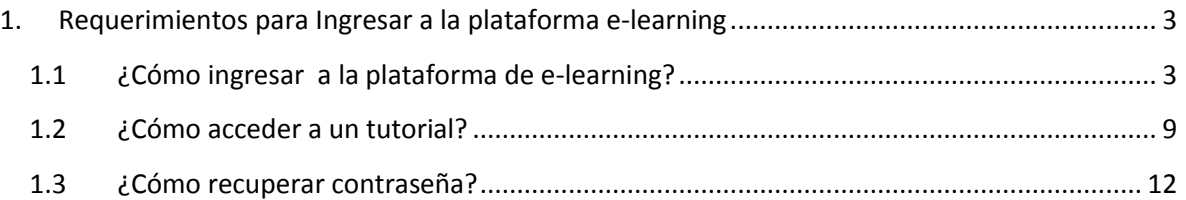

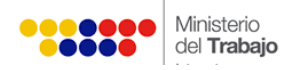

## **BIENVENIDO (A) A LA PLATAFORMA E-LEARNING DEL MINISTERIO DEL TRABAJO**

Estimado usuario, bienvenido a su plataforma e-learning un canal directo más del Ministerio del Trabajo, ágil, dinámico e interactivo que estará disponible 365 días, 24 horas, en cualquier lugar donde usted se encuentre.

En este documento se presentarán los aspectos procedimentales, que usted deberá tener en cuenta para el ingreso y uso de la plataforma e-learning del Ministerio del Trabajo así como las principales funciones y las instrucciones generales para el uso de la herramienta.

## <span id="page-2-0"></span>**1. Requerimientos para Ingresar a la plataforma e-learning**

Antes de iniciar es necesario que tenga a la mano, los siguientes requisitos y dispositivos tecnológicos:

- Un computador con acceso a Internet
- Cuenta de correo electrónico
- Tener instalado en su computador algunas aplicaciones complementarias como el visualizador de texto Acrobat Reader y Microsoft office.

*Nota: Recuerde que sólo podrá acceder a plataforma de e-learning sí se encuentra matriculado y debidamente inscrito en el sistema.*

Si tiene alguna inquietud o problema con la plataforma virtual, por favor contáctese con: [elearning@trabajo.gob.ec.](mailto:elearning@trabajo.gob.ec)

Si tiene alguna duda referente a la prestación de su trámite comuníquese con: Call Center: 1800-266-822

## <span id="page-2-1"></span>**1.1 ¿Cómo ingresar a la plataforma de e-learning?**

Para entrar a la plataforma deberá realizar los siguientes pasos:

**Paso 1:** Ingrese al sitio web: [learning.trabajo.gob.ec](http://www.learning.trabajo.gob.ec/) del Ministerio del Trabajo.

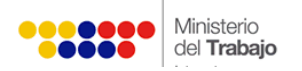

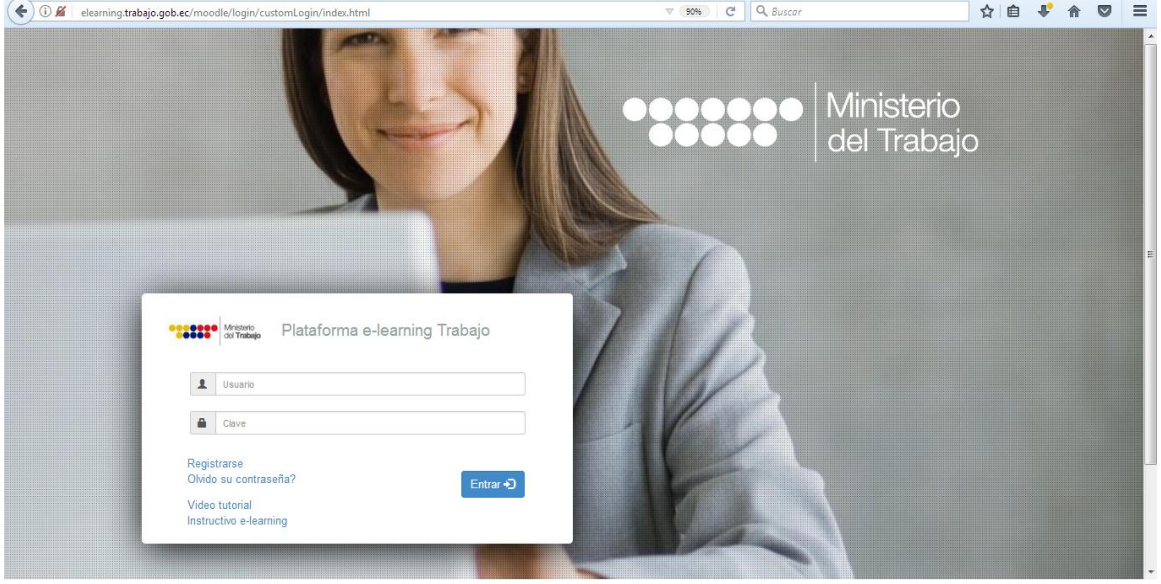

Figura N°1

 En la parte inferior izquierda, usted debe hacer clic en la opción "registrarse" el cual le permite crear su usuario y contraseña; esto se realiza únicamente la primera vez de acceso a la plataforma.

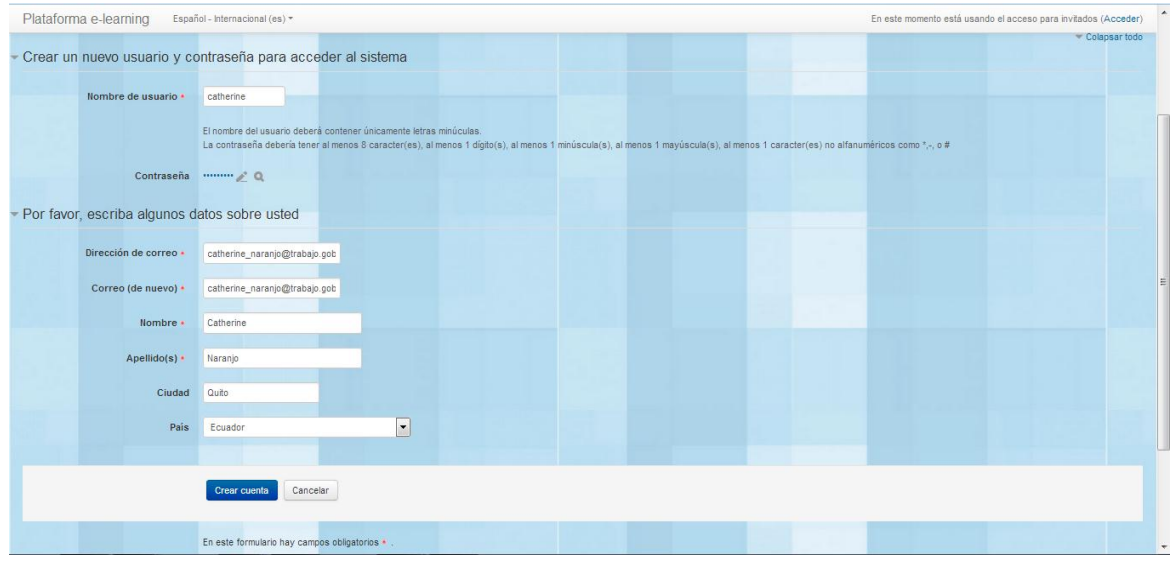

Figura N°2

**Paso 2**: Para registrarse como usuario usted debe colocar el nombre del usuario, este siempre deberá estar en letras minúsculas.

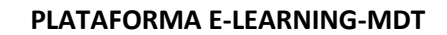

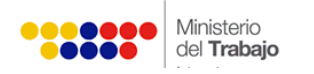

- Pare crear la contraseña hacemos clic sobre el ícono del lápiz y luego escribimos la contraseña que deberá tener al menos 8 caracteres, 1 dígito(s), 1 minúscula(s), 1 mayúscula(s) y al menos 1 caracter(es) no alfanuméricos como \*,-o #Por ejemplo Usuario123.
- El icono de lupa es útil para poder ver la contraseña, para ello hacemos clic sobre el ícono.
- Debe registrar y confirmar su correo electrónico.
- Completar el campo de "nombre" y "apellido"; al igual escoger la "ciudad" y "país".
- Hacer clic en la opción "crear cuenta".
- Aparecerá la siguiente pantalla en el que deberá realizar clic en "continuar".

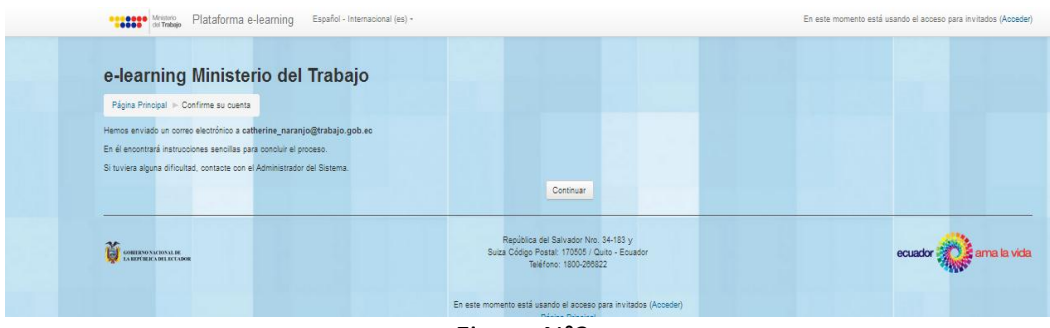

Figura N°3

 Una vez completado estos pasos, le llegará un correo electrónico de confirmación de cuenta, como se muestra en la siguiente pantalla.

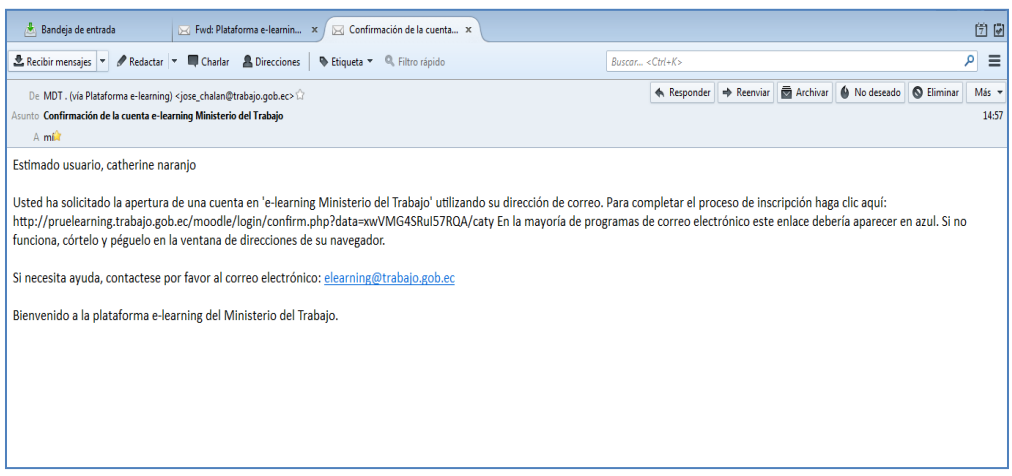

Figura N°4

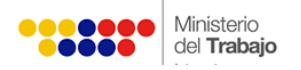

**Paso 3:** Hacer clic en el enlace o copiar el mismo en la barra de buscador de internet de su preferencia, con lo cual se habilitará su usuario dentro de la plataforma.

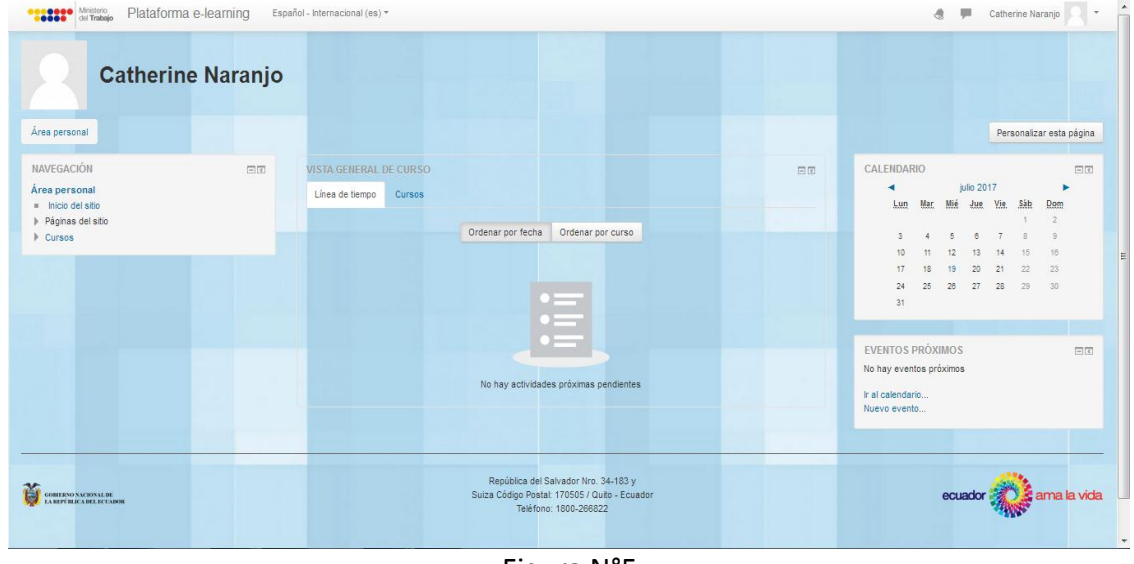

Figura N°5

**Paso 4:** Cuando ya cuente con usuario y contraseña, usted podrá logearse directamente desde la plataforma como se muestra en la siguiente pantalla, este logeo le remitirá nuevamente a la pantalla principal (Figura N°5).

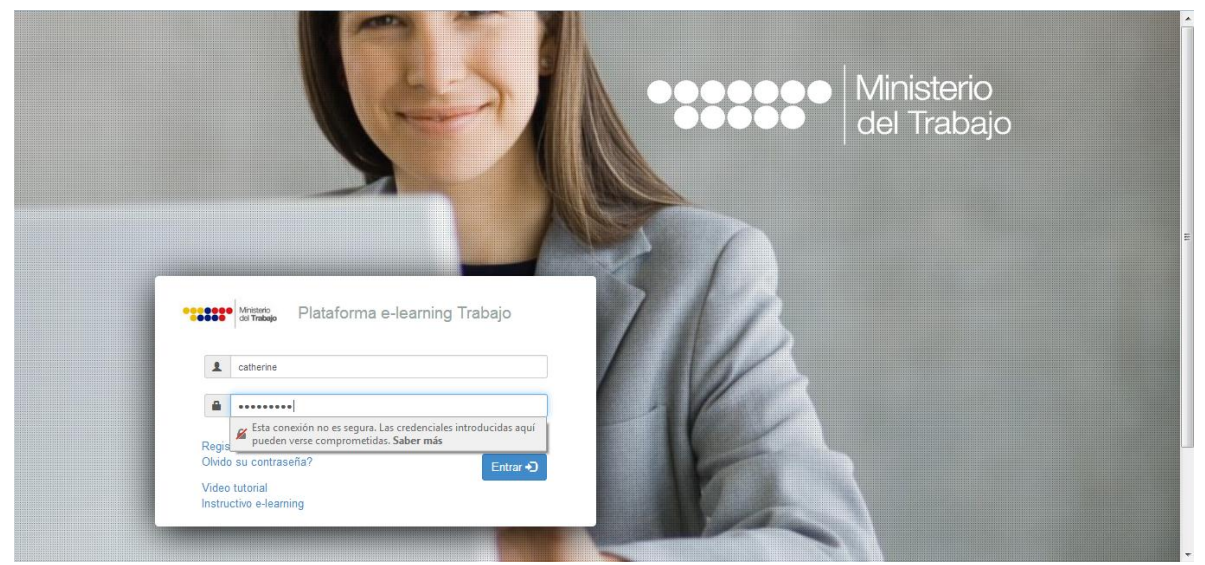

Figura N°6

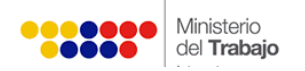

**Paso 5:** En la plataforma usted puede ingresar a las diferentes secciones que se nombran a continuación.

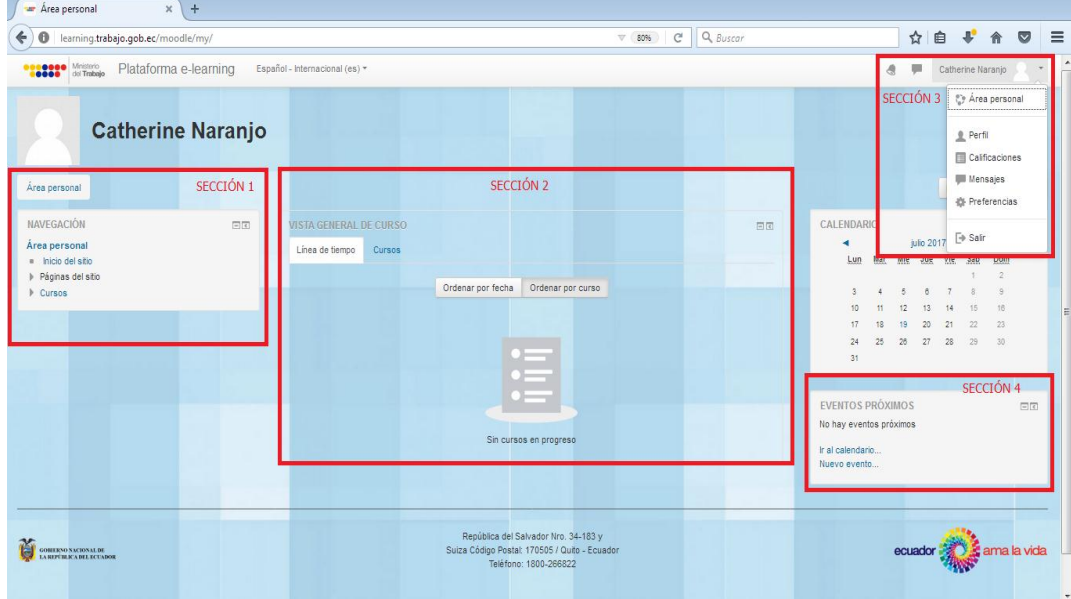

Figura N°7

- *Sección 1: Área de navegación dentro de la plataforma* en el cual podrá escoger:
	- o Inicio del sitio: Se re direcciona a los cursos disponibles que como usuario puede matricularse.
	- o Páginas del sitio: El usuario podrá escoger:
		- *Blog del sitio*: Podrá registrar una entrada para guardarlo como información.
		- *Marcas*: Podrá buscar alguna palabra en especial.
		- *Calendario:* Podrá registrar algún evento de considerar necesario.
- *Sección 2: Vista general del curso* que permite al usuario revisar los cursos en los cuales se ha matriculado, tanto por fecha como la orden del curso.
- *Sección 3: Es el área personal* en el cual podrá modificar la siguiente información:

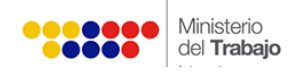

- Plataforma e-learning Trabaj  $x \int$  Catherine Naranjo: Perfil púb  $x +$ ◆ ◆ ① learning.trabajo.gob.ec/moodle/user/profile.php?id=18 80% | C<sup>d</sup> | Q, Buscar ☆ ● ↓ ☆ ◎ 三 **CONSISTENCIAL PROPERTY DESPAINED PROPERTY CONSISTENCY** Spañol - Internacional (es) + **Catherine Naranjo**  $\frac{1}{\sqrt{2}}$  a consonal  $\geq$  Perfil Restablecer página a por defecto Personalizar esta página NAVEGACIÓN Detalles de usuario Informes 田田 Area personal<br>■ Inicio del sitio<br>▶ Páginas del sitio<br>▶ Cursos ditar perfil País<br>Ecuado .<br>Grades overview Ciudad<br>Quito Actividad de accesos Primer acceso al sitio<br>miércoles, 19 de julio de 2017, 15:17 (52 minutos 35 segundos) Miscelánea Último acceso al sitio<br>miércoles, 19 de julio de 2017, 16:09 (9 segundos) Entradas del blog<br>Mensajes en foros<br>Foros de discusión<br>Planes de aprendizaj República del Salvador Nro. 34-183 y<br>Suiza Código Postal: 170505 / Quito - Ecuad<br>Teléfono: 1800-268822 ecuador **a alguna de vida** CORRECTED AND THE LOT ADON Usted se ha identificado como Catherine Naranjo (Salin<br>Página Principal
- o *Perfil:* Debe escoger la opción editar perfil.

Figura N°8

 Aquí podrá cambiar la información personal como nombre, apellido, correo electrónico, ciudad, realizar una descripción de su perfil.

| (i) earning.trabajo.gob.ec/moodle/user/edit.php?id=18&returnto=profile                            |    |                                       | $\nabla$ 67% $C^t$ Q, Buscar                                  | ☆ 自 → ☆ ◎       |
|---------------------------------------------------------------------------------------------------|----|---------------------------------------|---------------------------------------------------------------|-----------------|
| <b>12000</b> Metals Plataforma e-learning                                                         |    | Español - Internacional (es) -        | Catherine Naranjo<br>a.                                       |                 |
| <b>NAVEGACIÓN</b><br>Area personal<br>a Inicio del sitio<br>> Páginas del sitio<br>$-$ Tutoriales | 日田 | <b>Catherine Naranjo</b><br>« General |                                                               | > Expandir todo |
| » Tutorial prueba                                                                                 |    | Nombre + Catherine                    |                                                               |                 |
|                                                                                                   |    | Apellido(s) -                         | Naranjo                                                       |                 |
|                                                                                                   |    | Dirección de correo -                 | catherine_naranjo@trabajo.gob.ec                              |                 |
|                                                                                                   |    | Mostrar correo:                       | Mostrar mi dirección de correo sólo a mis compañeros de curso |                 |
|                                                                                                   |    | Cludad Quito                          |                                                               |                 |
|                                                                                                   |    | Seleccione su país                    | $\vert$<br>Equador                                            |                 |
|                                                                                                   |    | Zona horaria                          | Zona horaria del servidor (América Guayaquil)                 |                 |
|                                                                                                   |    | Descripción (2)                       |                                                               |                 |
|                                                                                                   |    |                                       | Ing. Comercial                                                |                 |
|                                                                                                   |    |                                       |                                                               |                 |
|                                                                                                   |    |                                       |                                                               |                 |
|                                                                                                   |    |                                       |                                                               |                 |
|                                                                                                   |    |                                       |                                                               |                 |
|                                                                                                   |    |                                       |                                                               |                 |
|                                                                                                   |    |                                       |                                                               |                 |
|                                                                                                   |    | · Imagen del usuario                  | @ Borrador guardado.                                          |                 |

Figura N°9: I parte

 Adicional, podrá cambiar la imagen con la que desea aparecer como ícono dentro de la plataforma de e-learning.

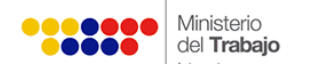

 Una vez haya completado toda la información debe hacer clic en "Actualizar información general"

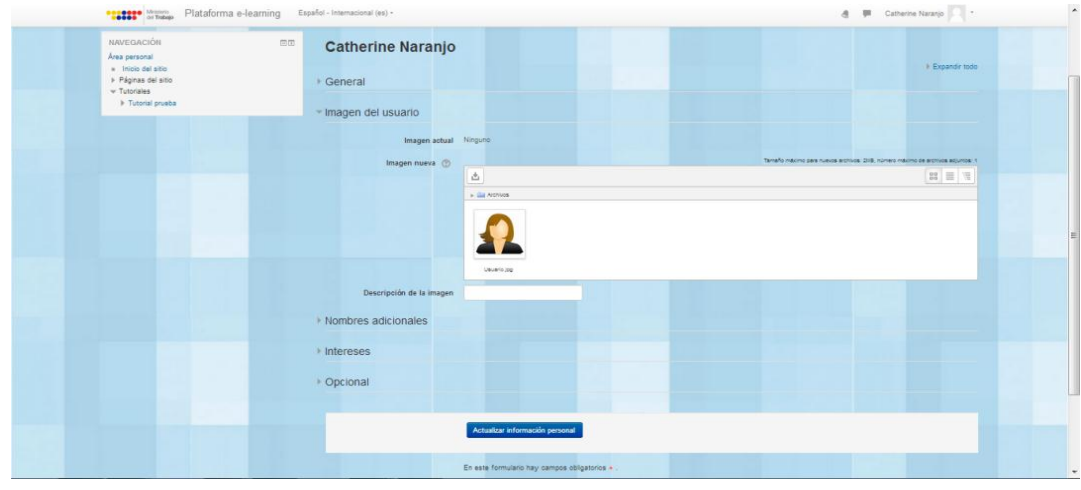

Figura N°9: II Parte

- o *Calificaciones:* Este campo se habilitará cuando se realicen cursos que requieran una calificación, para el caso de videos tutoriales no aplicaría.
- o *Mensajes:* Este campo se aplica cuando llega notificaciones, mensajes de otros, etc.
- o *Preferencias:* Es una opción que el usuario puede escoger como un camino directo dentro de la plataforma.
- o *Salir:* El usuario selecciona esta opción para salir de la plataforma de elearning.
- *Sección 4: bloque de información* se presenta en el lado derecho de la plataforma:
	- Calendario: Usted podrá visualizar actividades a realizarse en la plataforma.
	- Eventos: Usted podrá visualizar próximos eventos a presentarse por el Ministerio del Trabajo.

### <span id="page-8-0"></span>**1.2 ¿Cómo acceder a un tutorial?**

Para acceder a un tutorial en la plataforma deberá realizar los siguientes pasos:

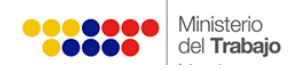

#### **Paso 1:** Ingreso a un curso

 En el área de inicio, en la sección 1, usted debe escoger la opción "cursos" y hacer clic en la información que se requiere consultar. Ejemplo "Reglamento Interno de Trabajo".

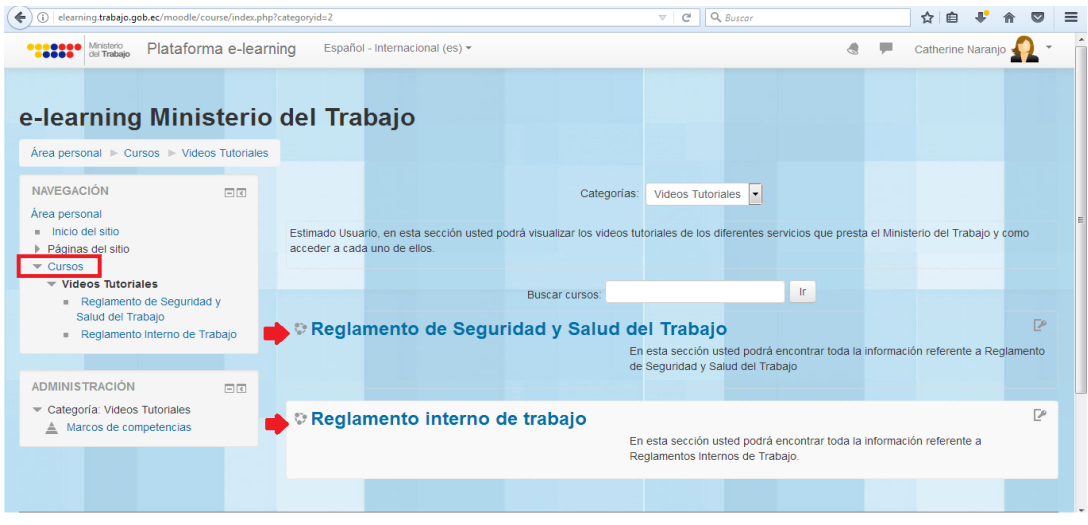

Figura N°10

- Una vez que haya seleccionado la opción Ejemplo: "Reglamento Interno de Trabajo"; debe registrar la clave que fue enviado a su correo, para acceder a matricularse.
- Hacer clic en el botón "Matricularme".

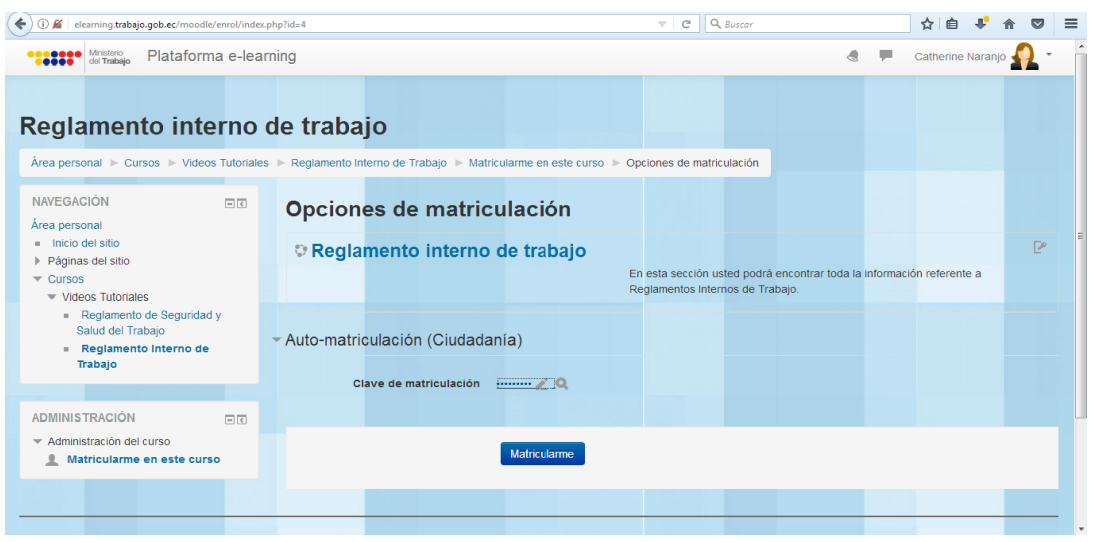

Figura N°11

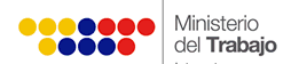

 Al ya estar matriculado, usted puede visualizar la pantalla con la información del tutorial seleccionado.

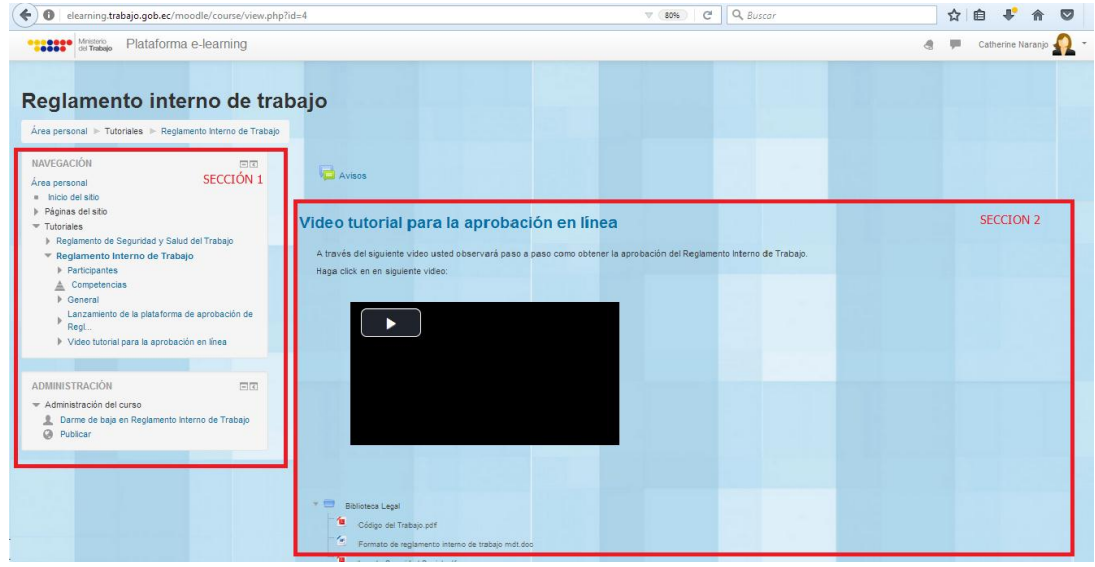

Figura N°12

#### *Sección 1: Navegación y Administración*

#### *Navegación*

- o Inicio del sitio, página del sitio: Se refleja la misma información que en el perfil inicial de usuario.
- o Tutoriales: Al escoger ésta opción, se desplegará al lado derecho de la plataforma la descripción del tutorial que ha escogido.
- o Participantes: esta opción aparecerá el nombre del usuario registrado y podrá visualizar otros participantes.
- o Competencias: En el caso de que se genere un curso, se evaluará las capacidades adquiridas.
- o General: En esta opción se despliega los avisos que se generen.

#### *Administración*

- o En el caso que usted, desee no participar dentro del video tutorial, podrá escoger la opción "Darme de baja".
- o Publicar: Usted podrá publicar la información del video tutorial presentado.

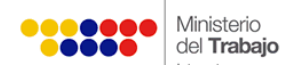

- *Sección 2: Visualización de los videos tutoriales*.
	- o Se presenta una breve descripción del video tutorial sobre la información de un servicio a ser socializado.
	- o Usted debe hacer clic en el ícono "play" para reproducir el video tutorial.
	- o En ésta misma sección podrá visualizar y descargar documentos, formatos, instructivos que sean de utilidad.
- Cada vez que desee ingresar a un video tutorial, deberá realizar el paso ¡

### <span id="page-11-0"></span>**1.3 ¿Cómo recuperar contraseña?**

Para acceder a la recuperación de contraseña deberá realizar los siguientes pasos:

**Paso 1:** Recuperación de contraseña:

- Debe regresar a la página inicial dentro de su perfil como usuario.
- Ir a la sección 3 " Área personal" y escoger la opción "preferencia"

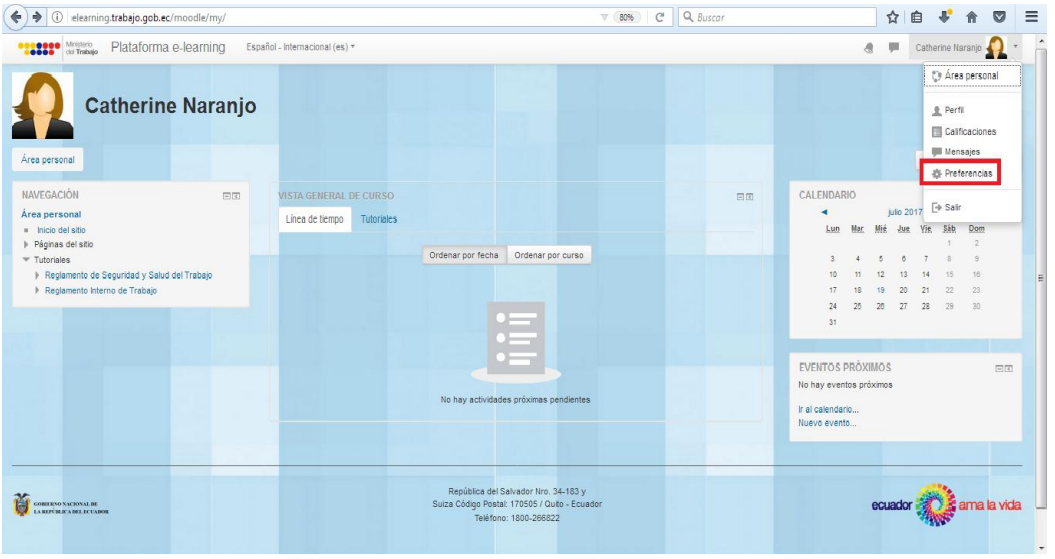

Figura N°13

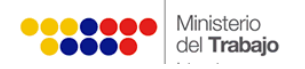

Al ingresar a "preferencias", debe escoger la opción "cambiar contraseña"

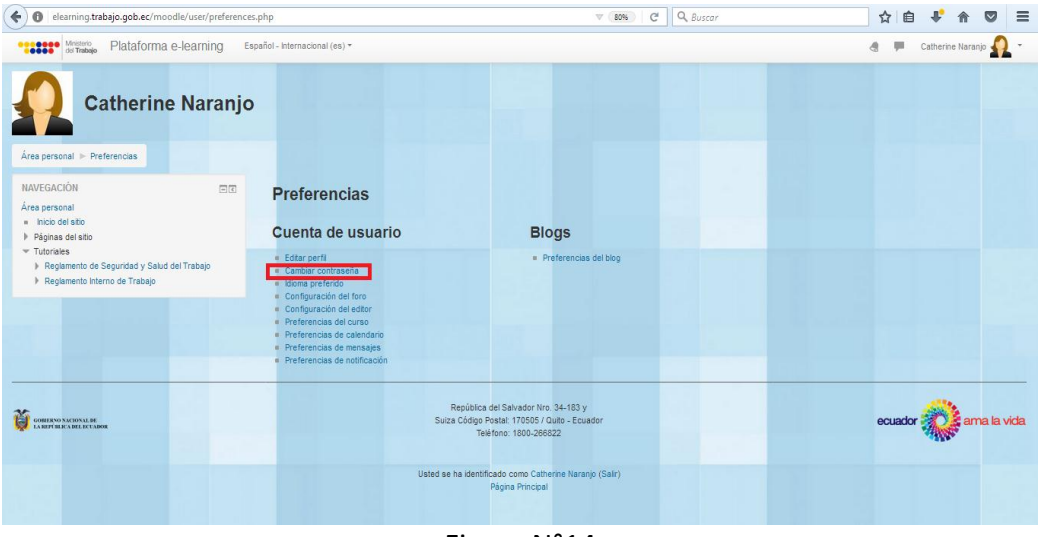

Figura N°14

- Ingresar la nueva contraseña, cumpliendo los parámetros de: al menos 8 caracteres, 1 dígito(s), 1 minúscula(s), 1 mayúscula(s) y al menos 1 caracter(es) no alfanuméricos como \*,-o #Por ejemplo Usuario123.
- Hacer clic en la opción "Guardar cambios".

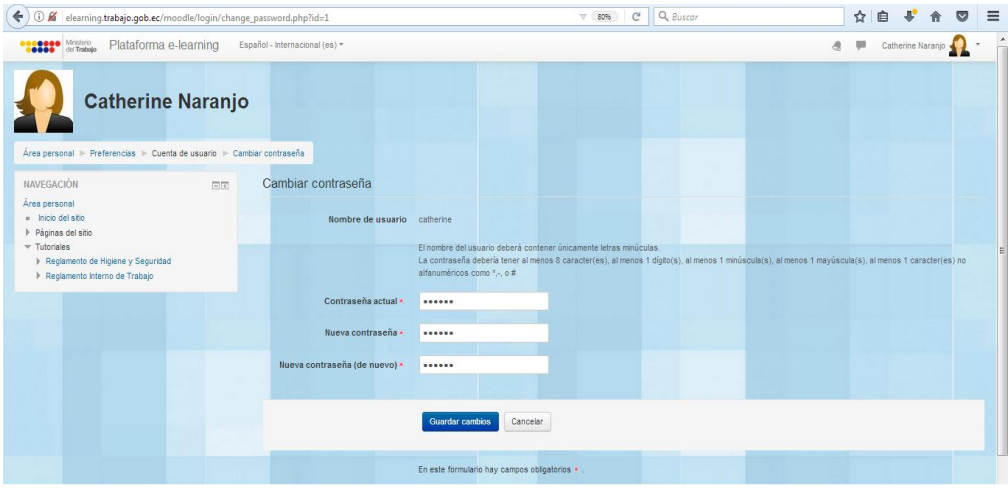

Figura N°15

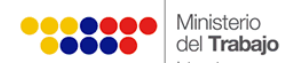

 La plataforma enviará un correo electrónico con la información del cambio de contraseña, como se visualiza en la siguiente pantalla.

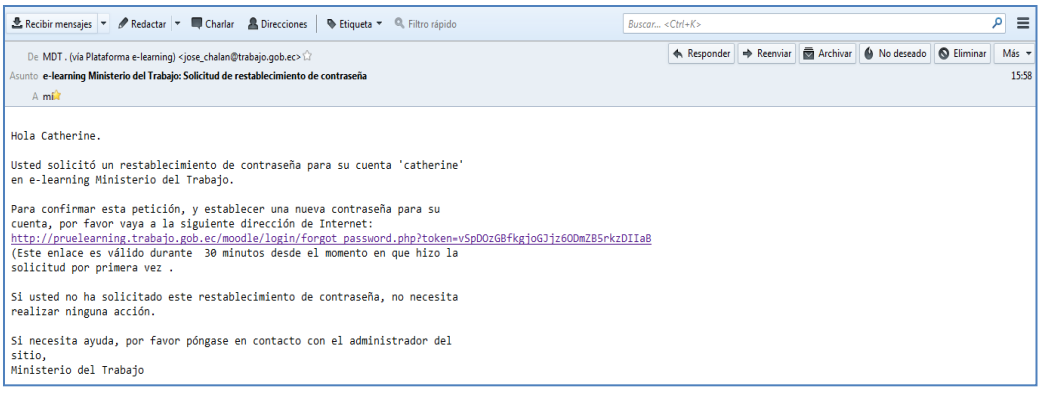

Figura N° 16

 Para ingresar nuevamente a la plataforma deberá registrar su usuario y nueva contraseña.